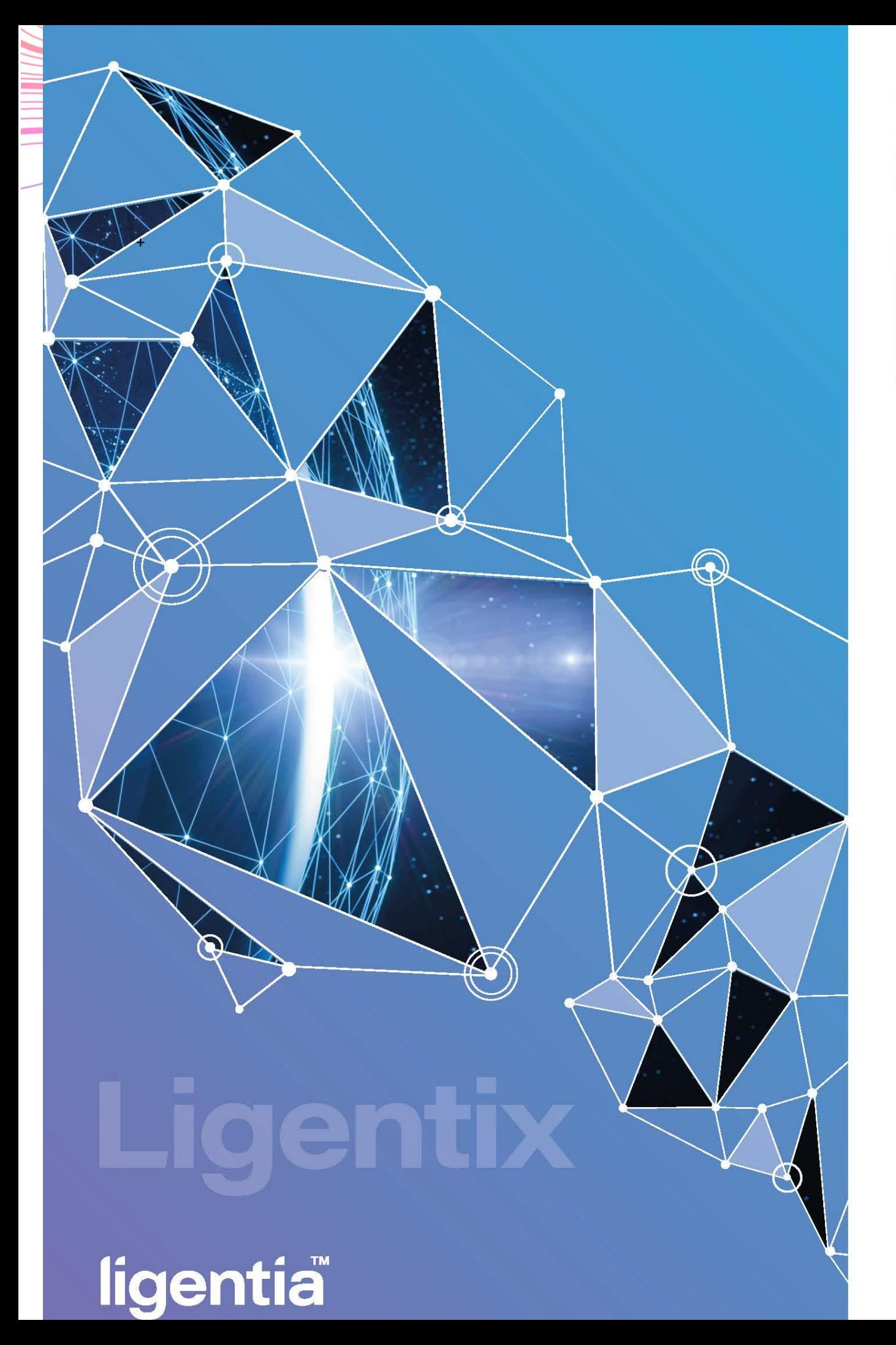

# **User Guide** - **URBN**

### **1. Placing booking in supplier portal 在 supplier Portal 网站下订单**

All suppliers are required to place booking online via our booking portal. Below is the full guidelines.

所有供应商都要求在订单网站上下订单,以下是完整的用户指导。

*1.1* Go to [http://supplier.ligentix.net](http://supplier.ligentix.net/) *(if supplier login from [https://my.ligentix.net/,](https://my.ligentix.net/) this will also redirect to the new portal)*

请用户登录网站 [http://supplier.ligentix.net](http://supplier.ligentix.net/)。 如果用户登录网站 <https://my.ligentix.net/>*,*将会直 接跳转到新的订单窗口。

Login by using your user ID and password 请用户输入用户名和密码。

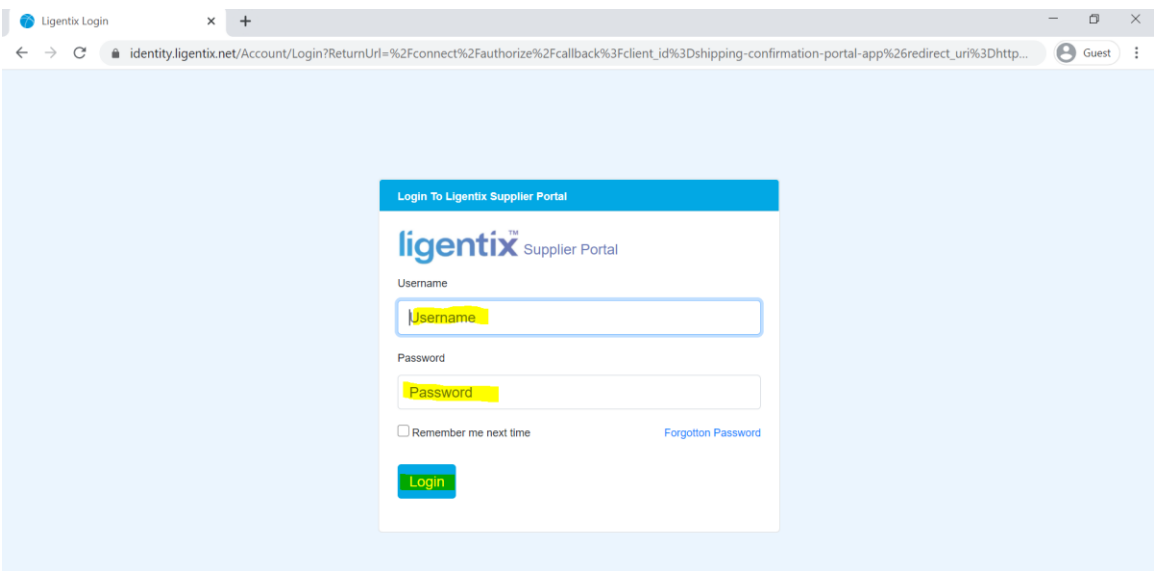

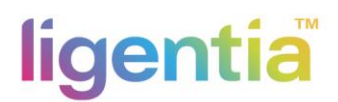

1.2 After logging in, you can see there's BOOKING icon, please choose "**NEW BOOKING**" to create a booking

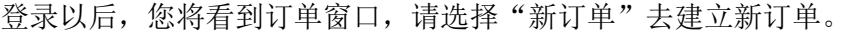

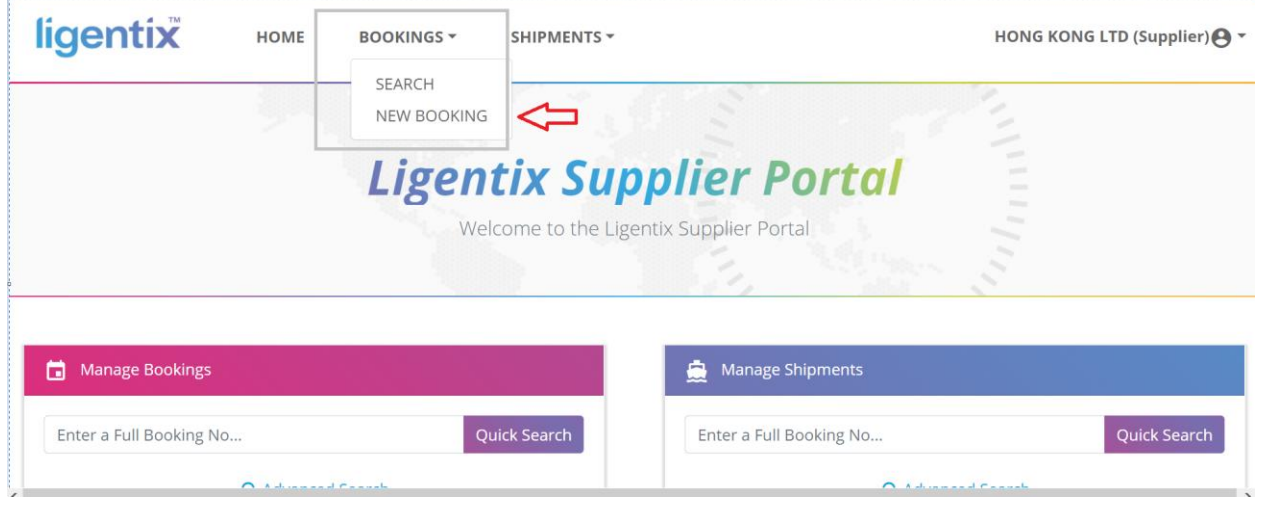

1.3 On below page, please start to fill in the booking details, like your email address, phone no. etc., press "**NEXT**" to go to the next page

进入新订单页面,请输入详细订单信息,列入邮箱地址,电话号码等信息,然后请按 "Next"进入下一页。

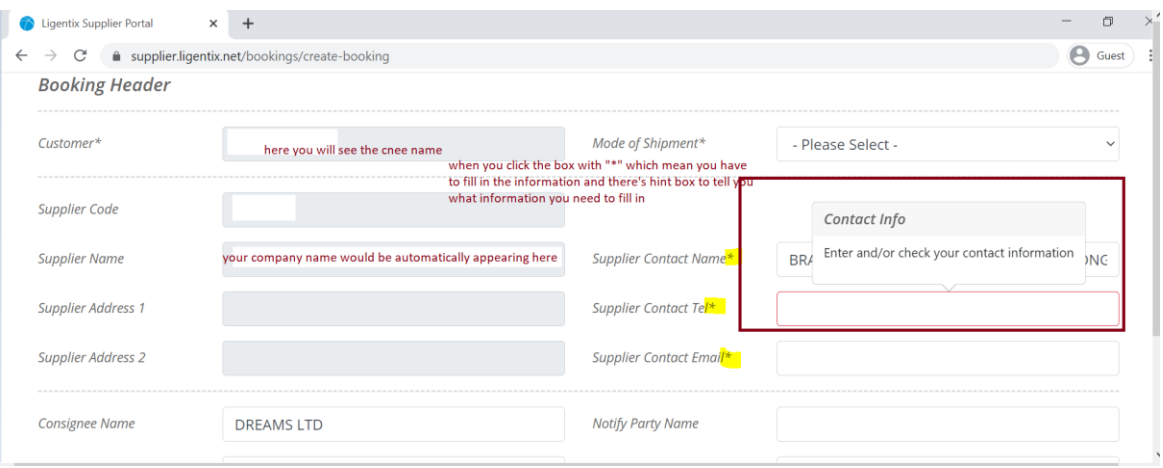

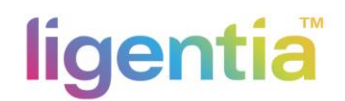

1.4 Click "Add PO" to search PO number and click the magnifier to select the PO. 按键"Add PO"去寻找 PO 号码,并且按放大键选择 PO。

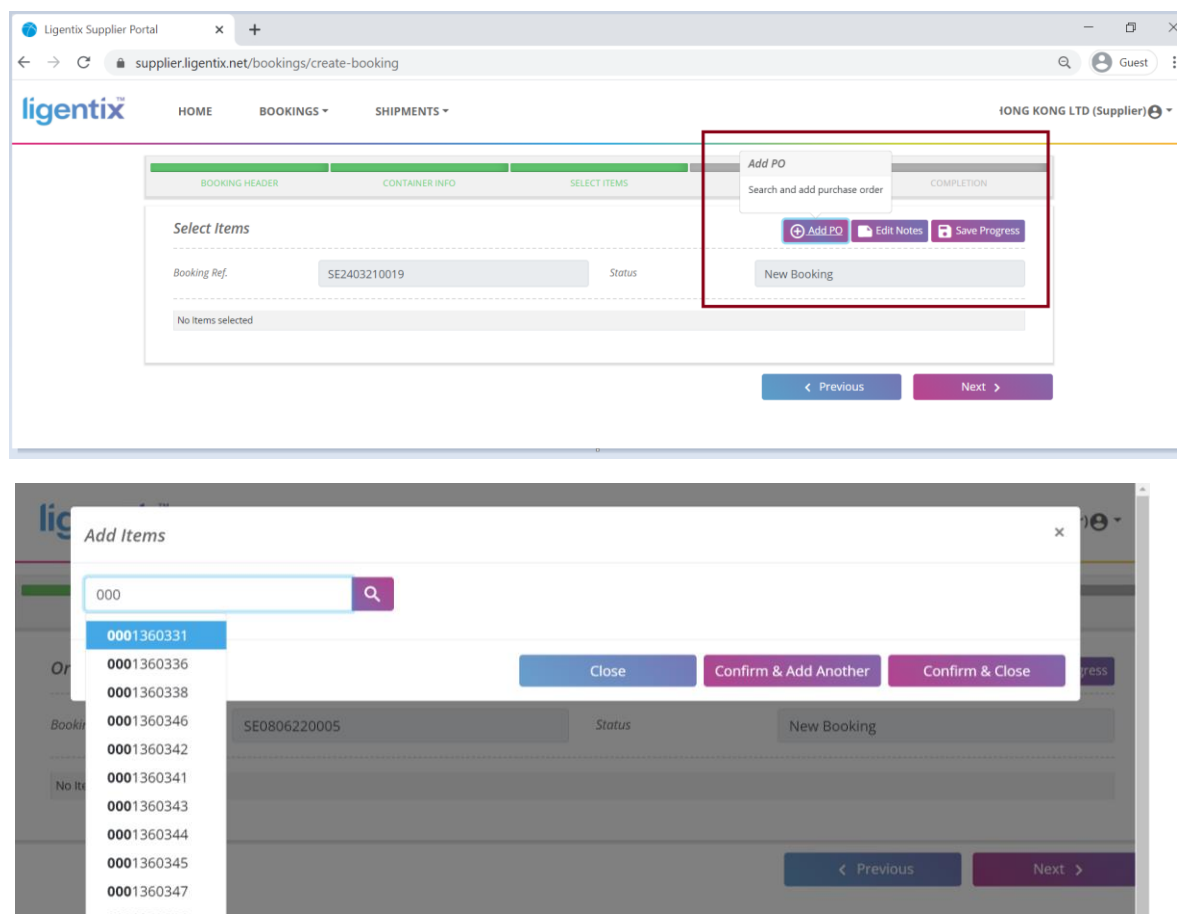

1.5 Add item, pkgs, kgs and cbm and "0" value is not allowed 填写项目有: 件数, 重量, 立方数。填写数值"0"是不被允许的。

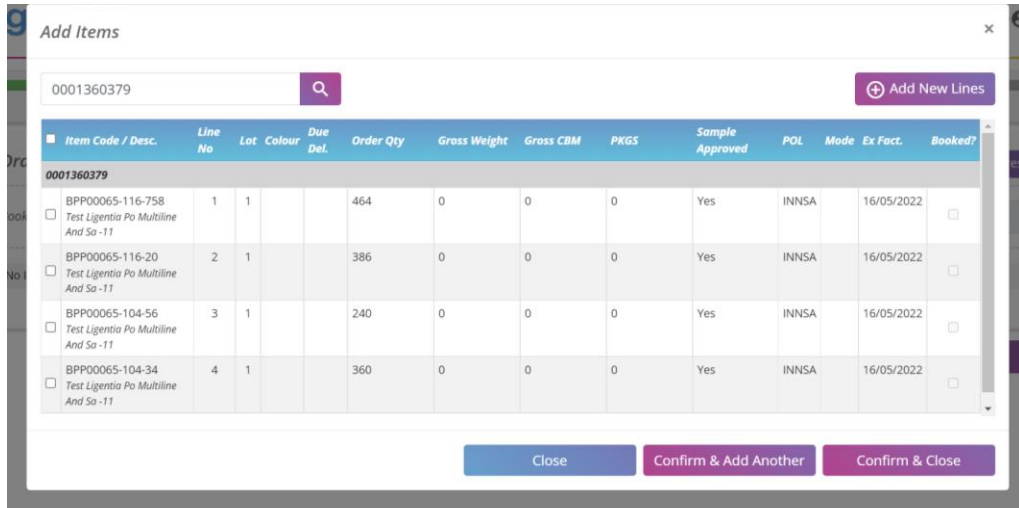

1.6 After items details have been selected, you can edit or delete if need be. Click "NEXT" to continue. 填写完之后,如果需要更改您可以选择编辑或者删除。再按键"NEXT"。

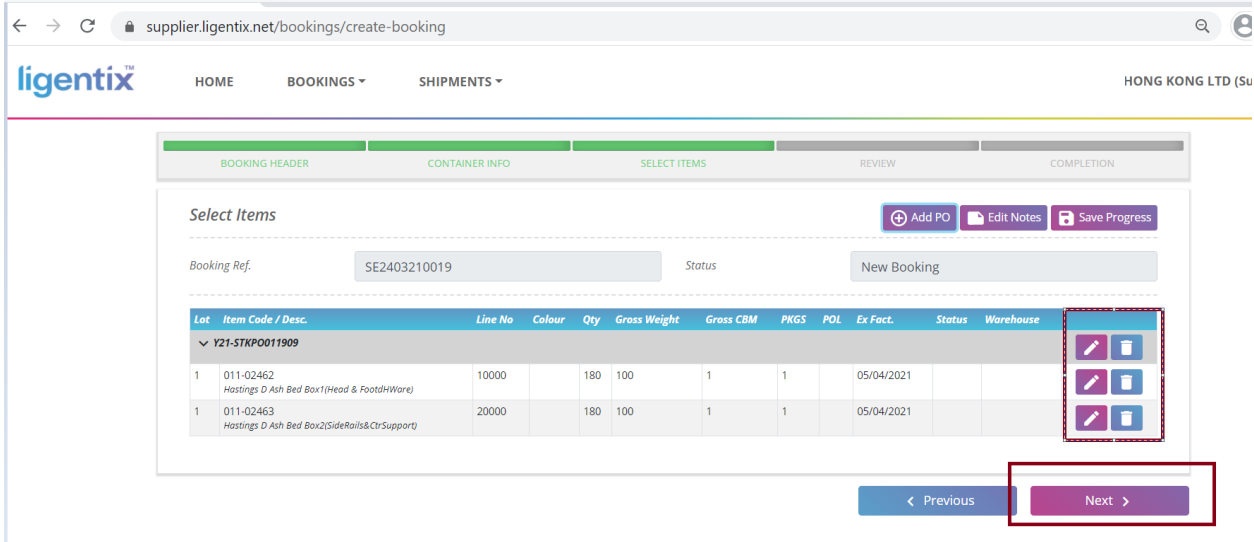

1.7 You could save your progress here whenever you have added an item in the booking. 当您输入完所有数据请您保存。

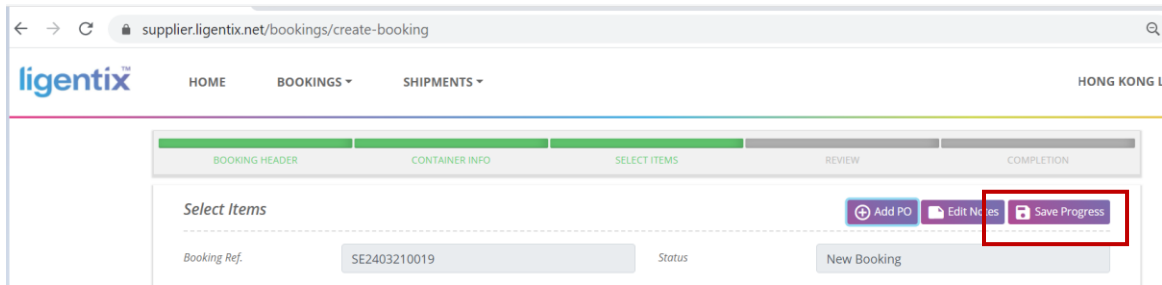

Then you can search the booking that saved in the front booking page.

保存以后您可以搜索订单信息。

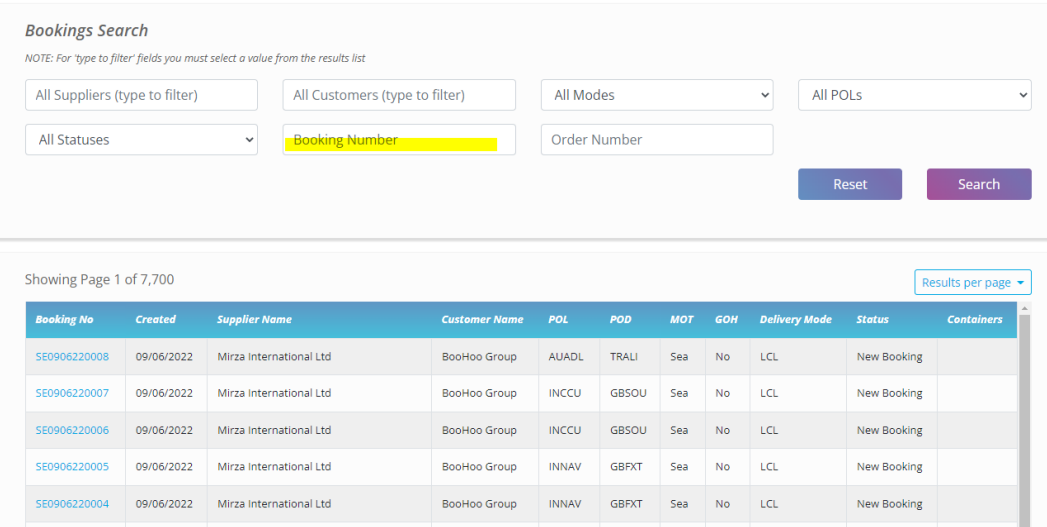

1.8 Review booking information, if everything is ok, then please press "**SUBMIT**" to complete your booking. Please mark down the booking ref. number as you will need this number for searching the booking details on the home page.

查看订单信息,如无问题,请按"提交"完成预订。 请记下预订参考号码,因为您需要这个号 码来搜寻网站上的订单详情。

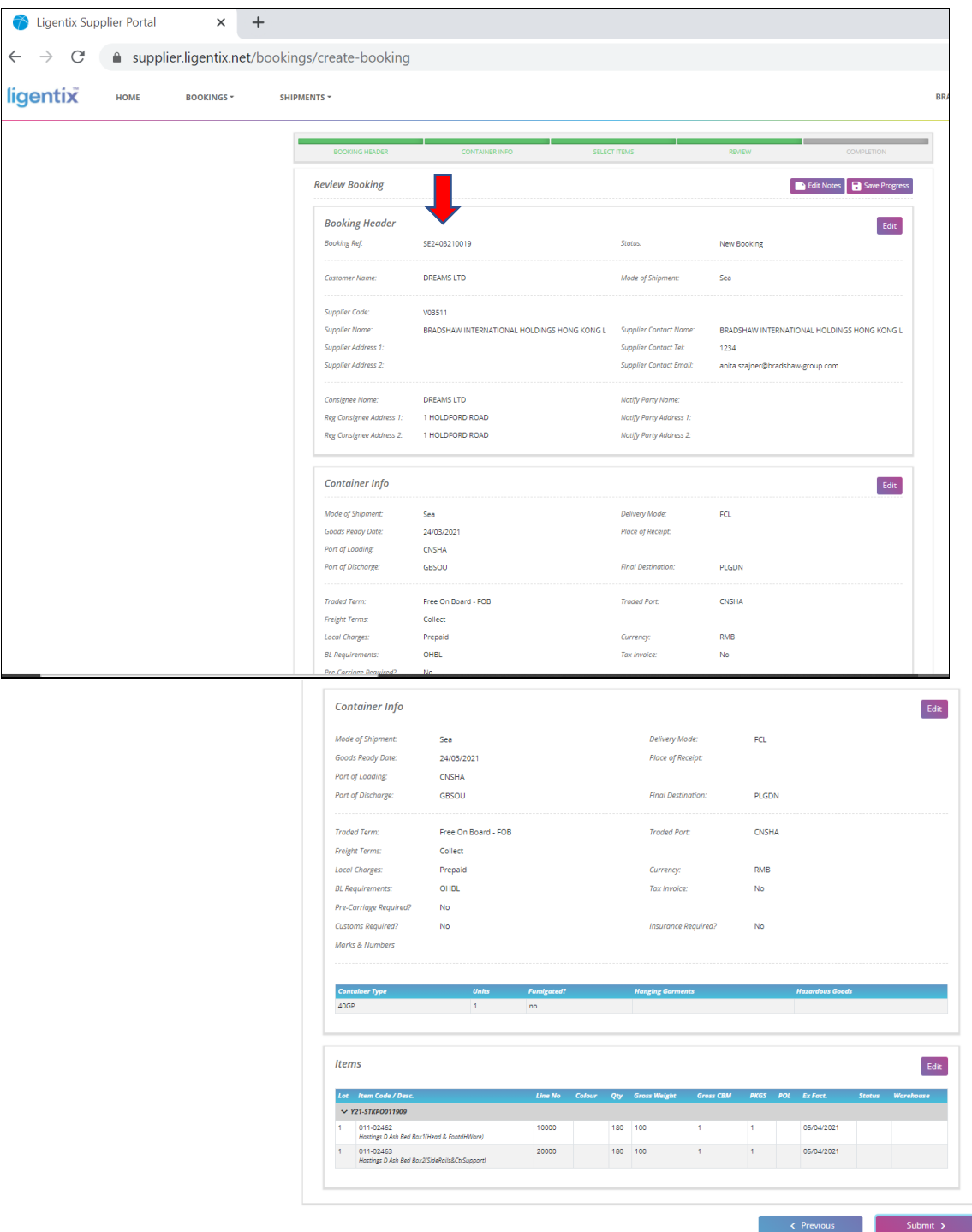

1.9 To copy the shipment information from a previous booking to the new.

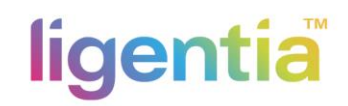

从已经设置的订单中复制装运信息到新的订单中。

- i. Go to Bookings / Search. 进入订单页面/搜索。
- ii. Users may use the filter to search the targeted previous booking Or 用户可以使用筛选器搜索之前的订单
- iii. You could use the "COPY" function review booking page. 您也可以使用"复制"功能查看订单页面。

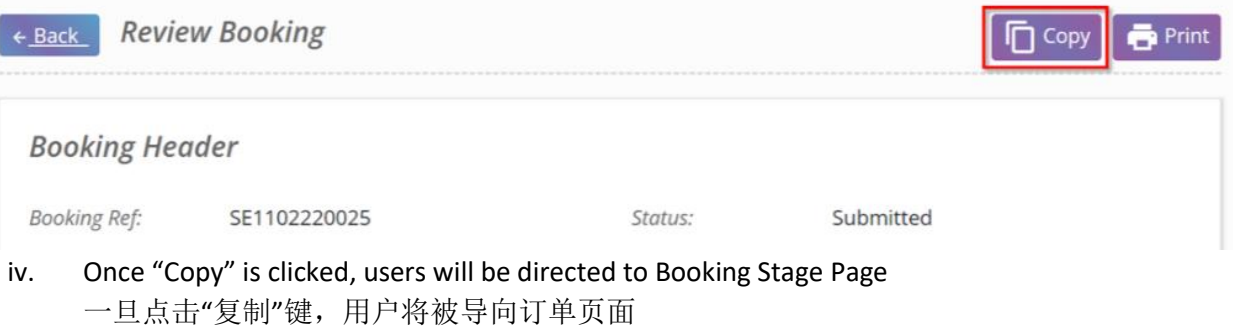

v. This function will copy the whole booking information which includes Goods Ready date, Marks and Numbers, BL requirements, Items, Notes in the booking page. 此功能将复制整个订单信息,包括货物准备日期、唛头和编号、提单要求、项目和备

注。

vi. Complete the booking same as before. 按照新订单操作指南完成输入。

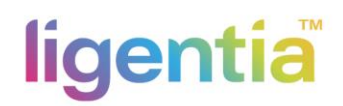

**2. Search / Amend Submitted Booking** 寻找**/**修改已经提交的订单

#### **2.1 Suppliers initiate an Amendment**

供应商发起订单修改

- 2.1.1 Login Ligentix website. [http://supplier.ligentix.net](http://supplier.ligentix.net/) 登录 Ligentix 网站。
- 2.1.2 Click **BOOKINGS** / **SEARCH.**
	- 点击 **BOOKINGS**,然后 **SEARCH**。
- 2.1.3 Select the booking that suppliers want to amend and then click its Booking number. 供应商选择需要修改的货运,然后单击其订单编号。

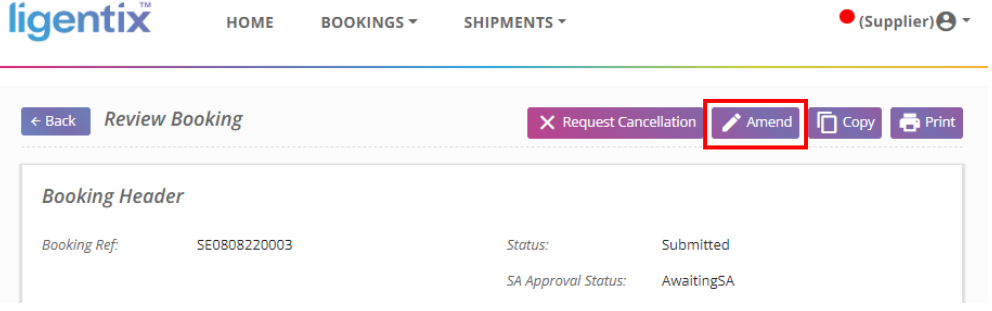

- 2.1.4 Click **Amend,** and the status is changed to **Amendments In Progress.** 点击 **Amend**,状态将变为 **Amendments In Progress**。
- 2.1.5 Suppliers can amend the booking. 供应商即可修改订单。

#### **2.2 Ligentia team request supplier to perform amendments**

Ligentia 要求供应商修改订单

2.2.1 A notification email will be sent to suppliers when Ligentia requests amendments.

当 Ligentia 要求供应商修改订单时, 供应商将收到一封电子通知邮件。

2.2.2 Click the link inside the email, suppliers will be directed to the **Review Booking** session.

点击邮件内的网页链接,即跳转到 **Review Booking** 页面。

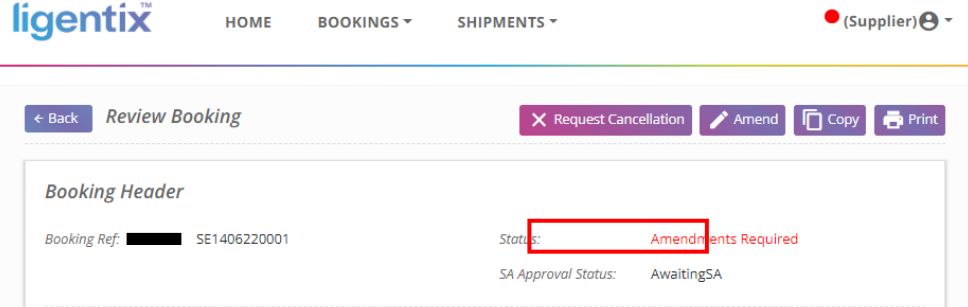

- 2.2.3 Review the Message from Ligentia at the bottom of the page under **Diary Notes**. 你可以在页面底部的 **Diary Notes** 下查看来自 Ligentia 的信息。
- 2.2.4 Besides, suppliers can review the number shown under **Booking to be amended** in **Manage Bookings** session. It shows the number of amendments that Ligentia require suppliers to action.

此外,您可以查看在 **Manage Bookings** 中 **Booking to be amended** 显示的数字。 它显示了 Ligentia 需要供应商修改的订单数量。

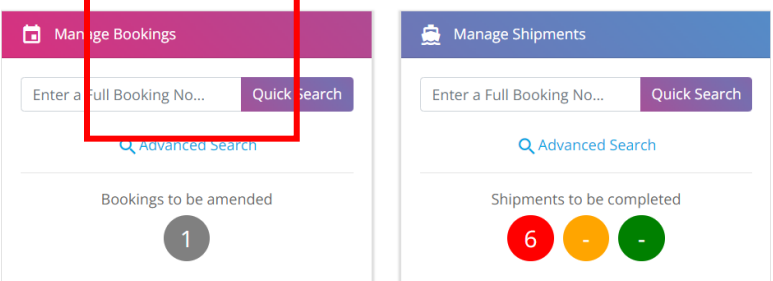

- 2.2.5 Click the number, and all the required amendments will be listed. 单击数字,将列出所有需要修改的订单编号。
- 2.2.6 Click the booking number that you would like to amend. 单击要修改的订单编号。
- 2.2.7 Click **Amend,** and the status is changed to **Amendments In Progress.** 点击 **Amend**,状态将变为 **Amendments In Progress**。

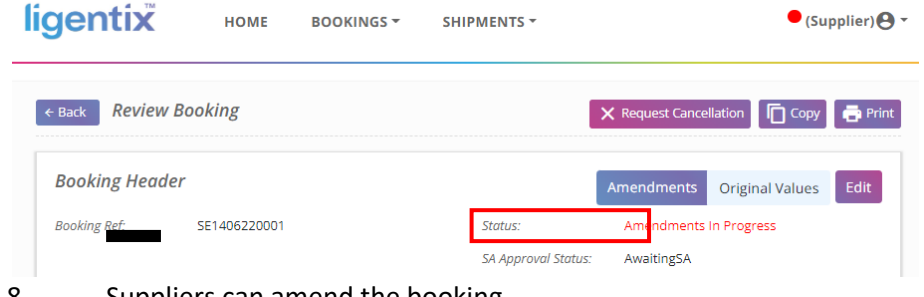

2.2.8 Suppliers can amend the booking. 供应商可以修改订单。

### **2.3 Amend a booking in Ligentix**  在 **Ligentix** 中修改订单

Since the amendment process is the same, no matter it is raised by suppliers or Ligentia team. The following instructions can be applied under both situations.

无论修改订单是由供应商还是 Ligentia 提出的,修改过程是相同的。 以下说明适用于这两种情况。

- 2.3.1 Click **Amend,** and the status is changed to **Amendments In Progress.** 点击 **Amend**,你看到状态变为 **Amendments In Progress**。
- 2.3.2 Click **Edit** and supplier can amend below excepted grey fields under each session. 点击 Edit, 供应商可以修改下列除灰色以外的部分。
- a. Booking Header **Booking Header Booking Ref.** Customer\* Mode of Shipment\* **Supplier Name Supplier Contact Name** Supplier Address 1 Supplier Contact Tel\* Supplier Address 2 **Supplier Contact Email** Consignee Name Notify Party Name Reg Consignee Address 1 Notify Party Address 1 Reg Consignee Address 2 Notify Party Address 2
	- b. Container Info

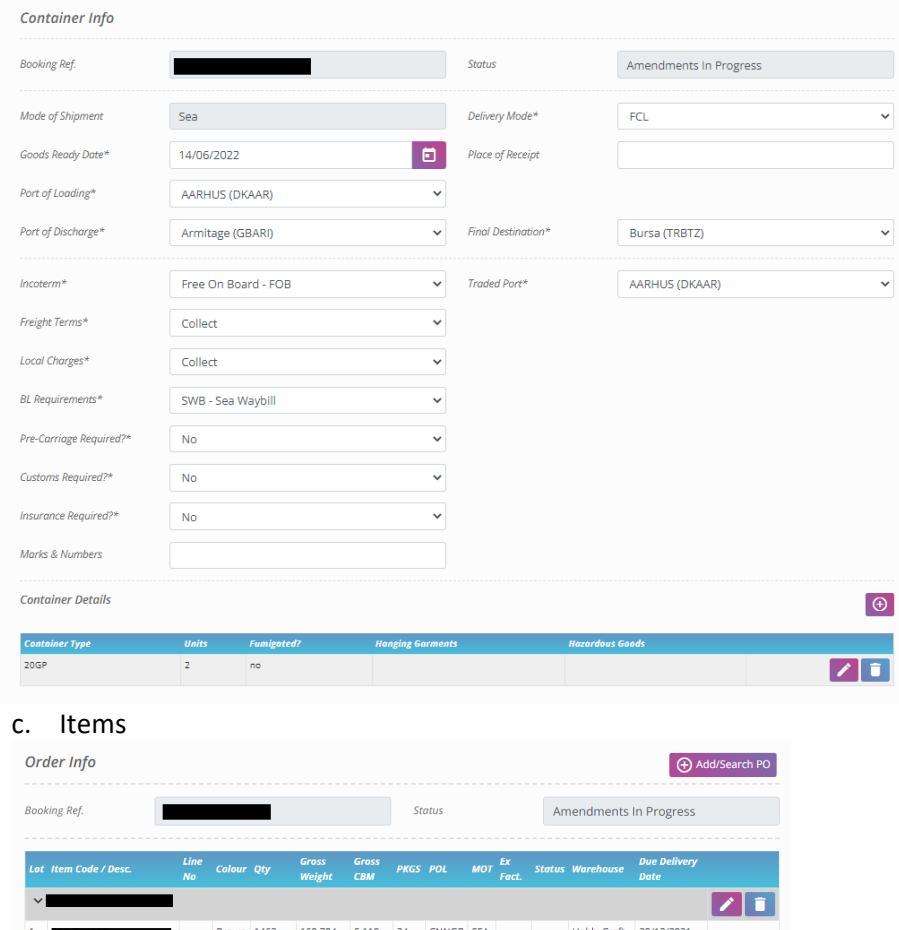

2.3.3 Once complete amendments, click **Save** and then supplier will be back to Review Booking session.

 $\nabla$   $\blacksquare$ 

完成修改后,单击 Save,您将返回 Review Booking 页面。

2.3.4 Amendment part is highlighted,

1,462.00 160.704 5.119 24.00

 $1,462.00$   $160.704$   $5.119$   $24.00$ 

PO Total

Overall Tota

click **Original Values**, it will show its value from original booking.

修改的部分会用荧光色做标记。

当您单击 **Original Values** 时,它将会显示最初预订的资料。

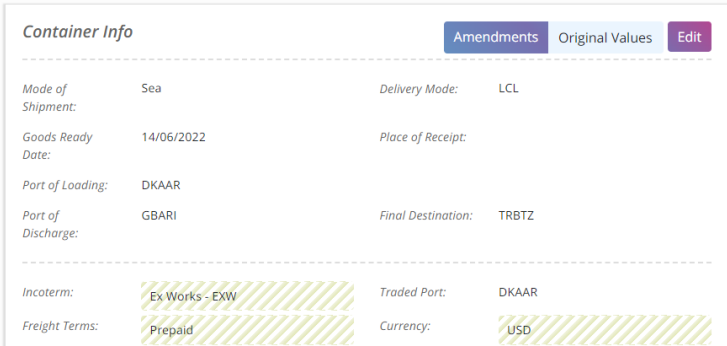

2.3.5 For **Schedule**, supplier has no right to amend the vessel, please click **Add New Note** to submit your requirement on vessel schedule.

供应商无权修改船舶时间表,但您可以单击 **Add New Note** 提交您对船舶时间表的要 求,例如你可能要求另一个船期赶上交货时间表一样。

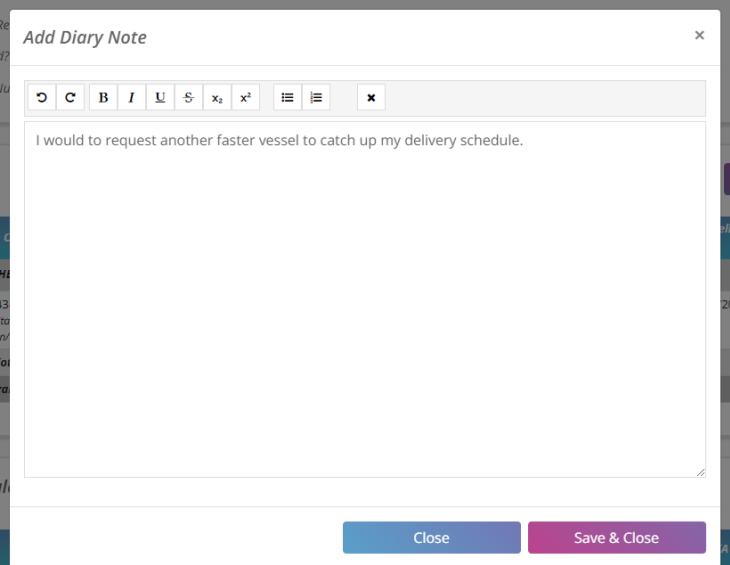

2.3.6 Click **Save & Close** to submit your note to Ligentia team, the message would be also included under **Diary Notes**

点击 **Save & Close** 将您的笔记提交给 Ligentia,该信息也将包含在 **Diary Notes**。

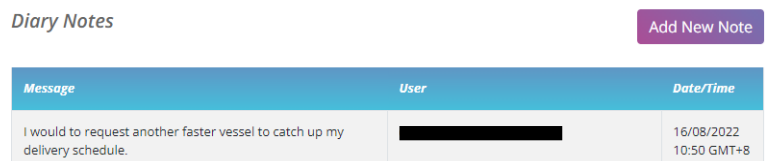

- 2.3.7 Once supplier confirm all amendments are completed, click **Submit Amendments.** 当供应商确认所有修改完成后,请点击 **Submit Amendments**。
- 2.3.8 A message showing your amendment area will be pop up, please review all your amendment, and select the reason for the amendment from the dropdown list.

### 視窗中会显示你修改的区域。 请检查你所有的修改,并从下拉列表中选择修改原因。

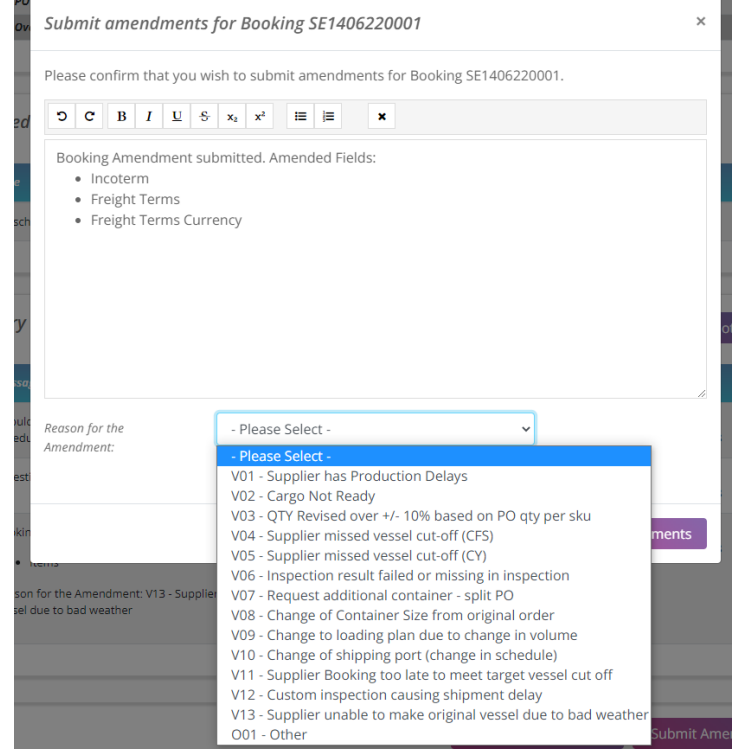

- 2.3.9 Click **Confirm Amendments** and then the amendment will be submitted to Ligentia side for approval. You can see that the Status is changed to **Amendments submitted**. 点击 **Confirm Amendments** 后,修改资料将提交给 Ligentia 方审批。
	- 您可以看到状态更改为 **Amendments submitted**

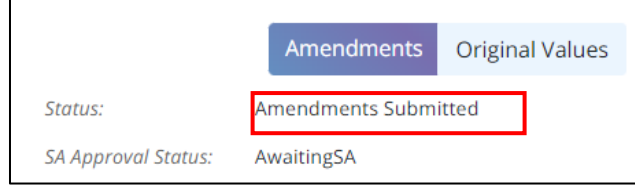

2.3.10 Once Ligentia team approve, suppliers will receive a notification email including the link to review the booking.

一旦 Ligentia 批准,供应商将收到一封通知电子通知邮件,其中包含用于查看预订的 链接。

2.3.11 If the amendments are rejected by Ligentia team, you will also receive a notification email with the reason. You will need to perform the amendment process again. 如果 Ligentia 拒绝您的修改, 您将会收到一封包含有拒绝原因的电子通知邮件。您将 需要再次重新进行修改。

### **3. Shipment confirmation in supplier portal**  供应商订单确认

Suppliers are required to input shipment details after BL draft has been issued or latest within 2 days after shipment departure. It is a straightforward tool where supplier confirms what is being loaded in a container.

供应商需要在出具提单草稿后或最迟在发货后 2 天内输入发货细节。 这是一个简单的工具,供应 商可以在系统中确认集装箱中装载内容。

3.1 Log in using the same UID/Password as per your booking login

<https://supplier.ligentix.net/login>

使用相同的用户名和密码进入网站 <https://supplier.ligentix.net/login>

- 3.2 Before updating PO Line & Containers on supplier portal, you must ensure: 在网站上更新所有装载信息之前,您必须确保:
	- a. Booking is Approved 订单已经被确认
	- b. PO is Approved PO 已经被客户确认
	- c. Containers have been stuffed 集装箱已经装箱
	- d. SI has been submitted to Ligentia doc team SI 已经提交给 Ligentia
	- e. Correct container# is assigned at shipment level Packing tab 准确的集装箱号和封子号

#### 3.3 ONE Booking ONE HBL

一个订单一张提单

i. Please go to Shipment -> SEARCH – 进入搜索货物页面

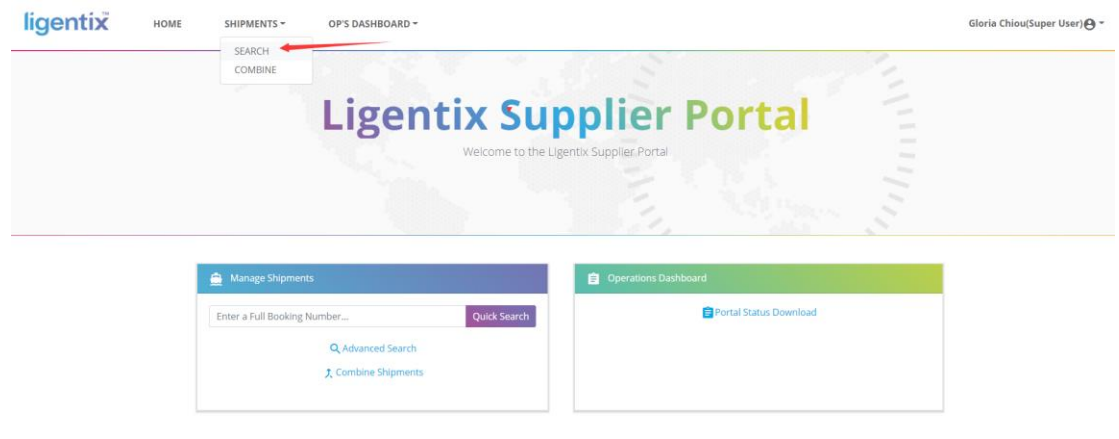

ii. Search by either booking number or shipment ref. no

根据订单号或者货物编号搜索 Enter a booking# -> click on Search 输入货物订单号码 – 按键搜索

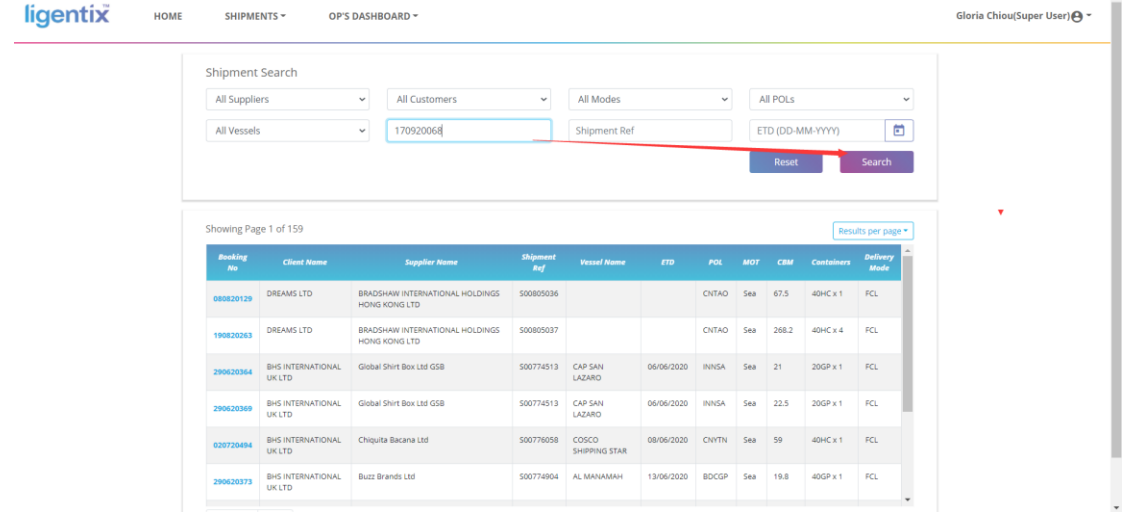

### iii. Click on booking refs to access "PO Line & Containers" tab 点击订单号码进入"PO Line & Containers"页面

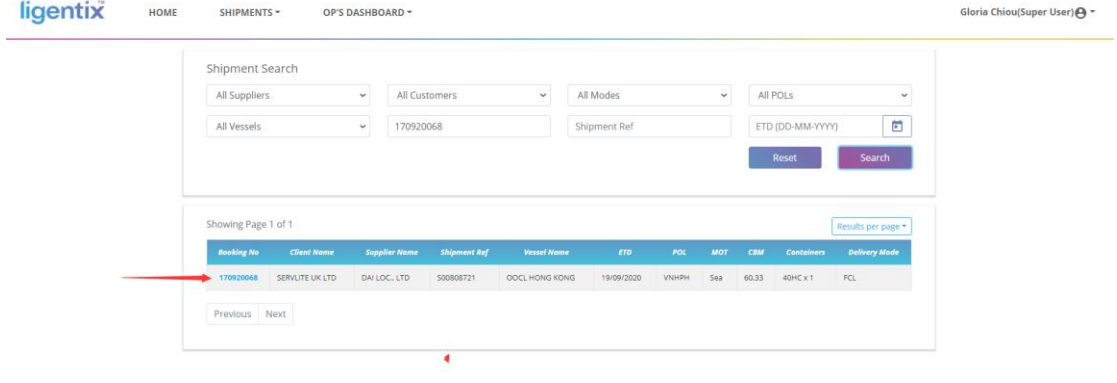

*Step 1: Check these details*

Review shipment information on Portal vs BL

检查网站显示的货物信息和提单信息

• Consignee – 收货人

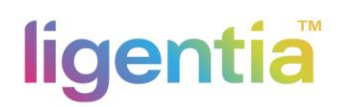

- POL 出货港
- POD 目的港
- ETD 开船日期
- ETA 到货日期
- Vessel Name 船名

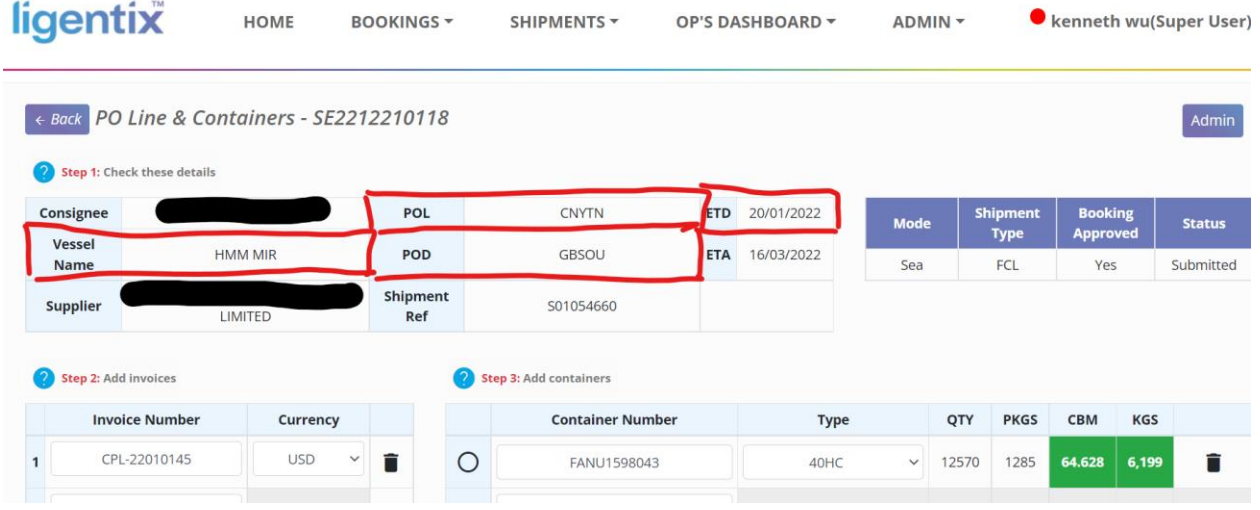

#### *Step 2: Add invoices*

### 添加发票

For clients requesting commercial invoice#

收货人所要商业的发票

i. Add commercial invoice number into field and press enter. Please enter the **Tradestone**  commercial invoice number. You are not able to move to the "Currency" field if you DON'T press enter.

添加商业发票并且按回车键 – 如果不按回车键将不会跳转至"货币"项

ii. Select currency per invoice 请选择每张发票的货币

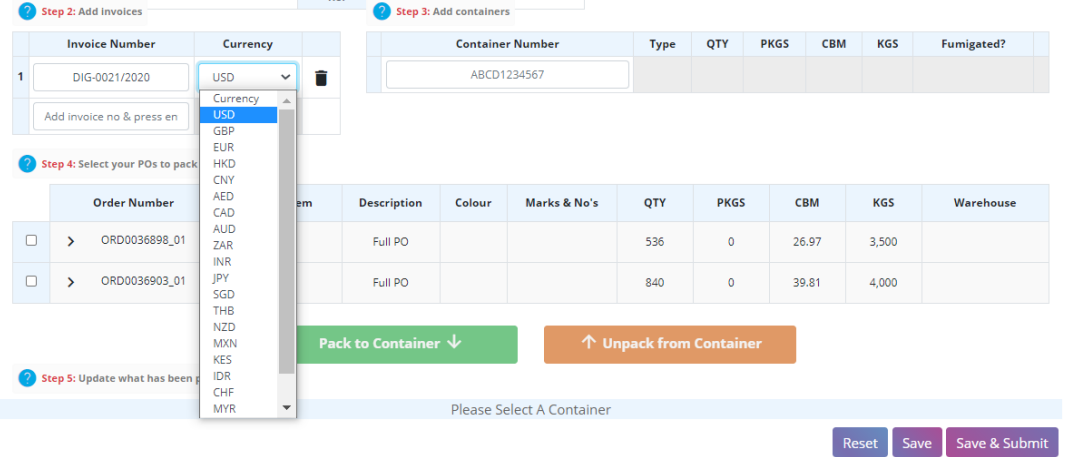

#### *Step 3: For FCL shipment - Add containers*

### 整箱货物 **–** 添加集装箱号码

- i. Add container# and press enter 添加集装箱号码然后按回车键
- ii. Select correct container type 选择准确的集装箱型号

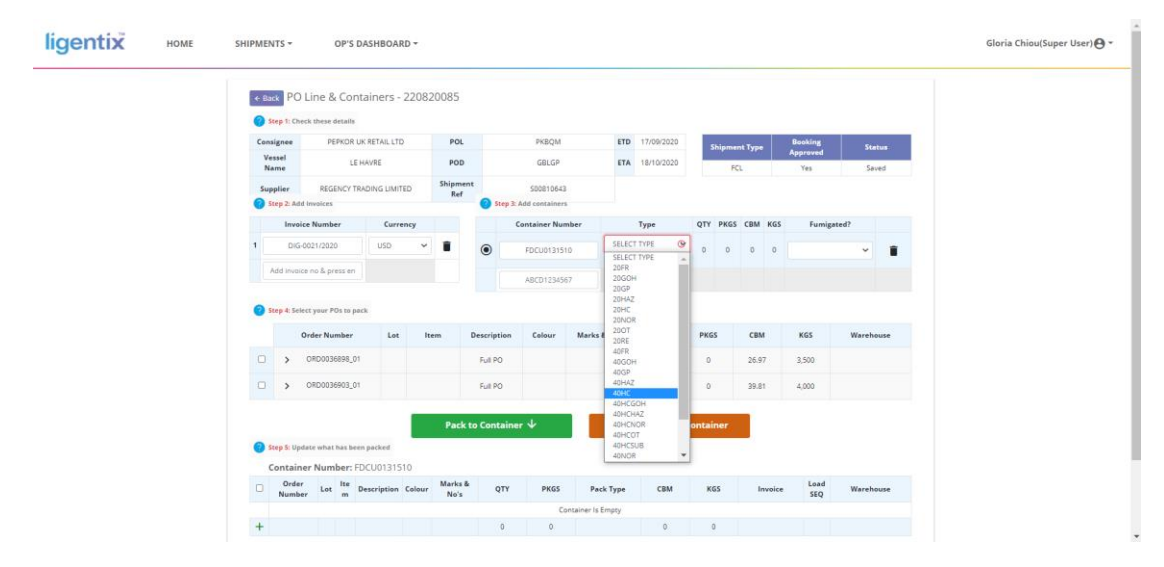

#### *For LCL shipment – No need to insert any details in step 3 if LCL shipments*

### 拼箱货物 **–** 如果是拼箱货物不需要添加任何信息

i. The volume details will be popped up once all details in Step 5 completed 步骤 5 中的所有详细信息完成后,会弹出输入后的详细信息

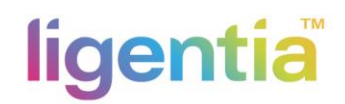

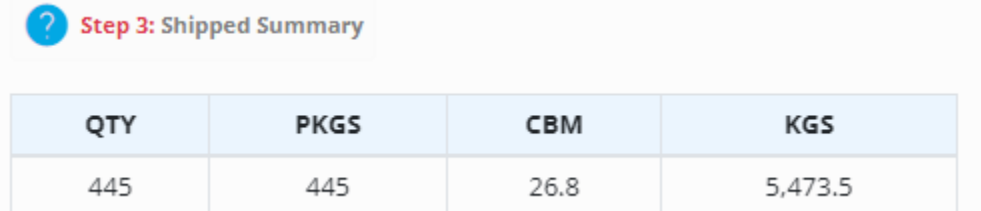

#### *Step 4: Select your POs to pack*

#### 选择订单信息和装箱

i. If FCL, please "tick" required container, then select full PO and click "Pack to container". If LCL, just select the PO that need to pack to CFS

如果是整柜,请"勾选"所需货柜,然后选择全订单,点击"装箱到货柜"。

如果拼箱,只需选择需要打包到 CFS 的 PO 即可

|                         |                              |                                                                  |                       | Step 4: Select your POs to pack     |        |                                 |                          |              |                        |          |                                |              |             |           |
|-------------------------|------------------------------|------------------------------------------------------------------|-----------------------|-------------------------------------|--------|---------------------------------|--------------------------|--------------|------------------------|----------|--------------------------------|--------------|-------------|-----------|
|                         |                              | <b>Order Number</b>                                              |                       | Lot                                 | Item   | Description                     |                          | Colour       | Marks & No's           | QTY      | <b>PKGS</b>                    | CBM          | KGS         | Warehouse |
| $\overline{a}$          |                              | ORD0036898_01<br>$\rightarrow$<br>ORD0036903_01<br>$\mathcal{P}$ |                       |                                     |        |                                 | Full PO                  |              |                        | $\alpha$ | $\alpha$                       | $\circ$      | $\alpha$    |           |
| $\overline{\mathbf{z}}$ |                              |                                                                  |                       |                                     |        |                                 | Full PO                  |              |                        | $\circ$  | $\circ$                        | $\circ$      | $\circ$     |           |
|                         |                              |                                                                  |                       | Step S: Update what has been packed |        |                                 |                          |              |                        |          |                                |              |             |           |
|                         |                              |                                                                  |                       |                                     |        |                                 | Pack to Container $\psi$ |              |                        |          | <b>1</b> Unpack from Container |              |             |           |
|                         |                              |                                                                  |                       | Container Number: FDCU0131510       |        |                                 |                          |              |                        |          |                                |              |             |           |
|                         |                              |                                                                  |                       |                                     |        |                                 |                          |              |                        |          |                                |              |             |           |
|                         | Ord<br>er<br>Nu<br>mb<br>er. | Lot                                                              | Ite<br>$\overline{m}$ | Description                         | Colour | Marks<br>$\mathbf{z}_t$<br>No's | QTY                      | <b>PKGS</b>  | Pack Type              | CBM      | KGS                            | Invoice      | Load<br>SEO | Warehouse |
|                         | OR.                          |                                                                  | 0320                  |                                     |        |                                 |                          |              |                        |          |                                |              |             |           |
|                         | <b>DOD</b><br>368            |                                                                  | $87-$                 | 5637 000106617.ASSORT.00 000106617  |        |                                 | 536                      | $\circ$      | Select<br>$\checkmark$ | 26.97    | 3500                           | DIG-0021, V  |             |           |
|                         | 98<br>01                     |                                                                  | 7422<br>95            |                                     |        |                                 |                          |              | Apply To All           |          |                                | Apply To All |             |           |
|                         | OR<br><b>D00</b>             |                                                                  | 0320<br>$92 -$        |                                     |        |                                 |                          |              |                        |          |                                |              |             |           |
|                         | 369                          |                                                                  |                       | 5637 000106622.ASSORT.00 000106622  |        |                                 | 840                      | $\dot{0}$    | Select<br>$\checkmark$ | 39.81    | 4000                           | DIG-0021. V  |             |           |
| O<br>o<br>o             | 03<br>O1                     |                                                                  | 7423<br>30            |                                     |        |                                 |                          | $\mathbf{0}$ | Apply To All           |          |                                | Apply To All |             |           |

*Step 5: Update what has been packed*

#### 更新所有装箱信息

- i. Update below column: 更新如下
- Qty 件数
- PKGS 单件重量
- Pack Type> Select and click apply to all (if the pack type is the same) 包装形式,如果所有包 装相同,请选择应用所有

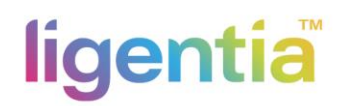

- CBM 立方数
- KGS 总重量
- ii. Invoice -> select if more than one invoice no., skip if not required 发票-选择多于一张的发票,如果不需要请跳过

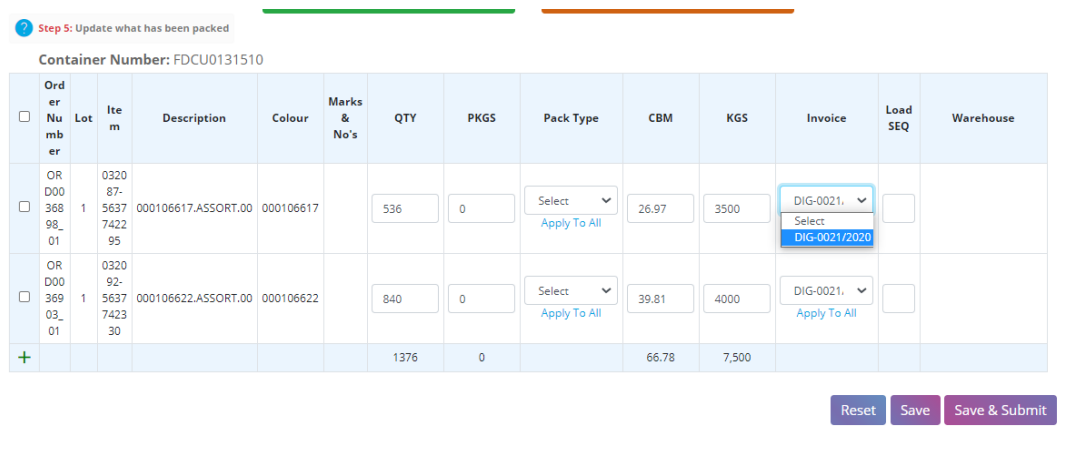

- iii. Review PO data vs HBL/PKL 检查订单和提单信息
- iv. Review container section for values to add up 检查集装箱部分数值总数
- v. Once all updated and in total figures are in line with HBL 检查所有更新数据是否符合提单信 息

In another words, Step 3 = the total sums of Step 5 – 换句话说, 就是步骤 3 的信息和步骤 5 的信息 相符

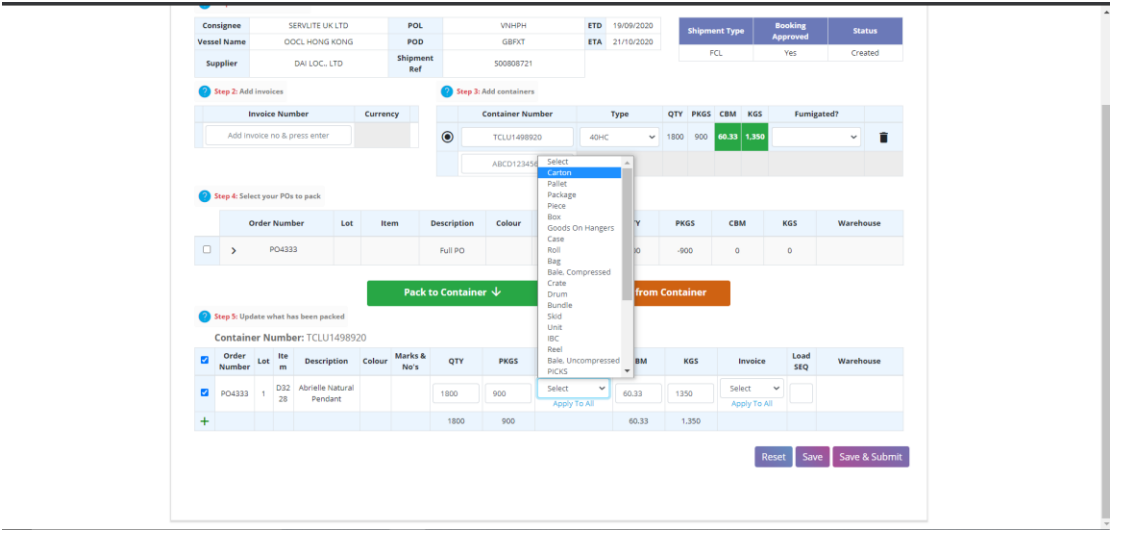

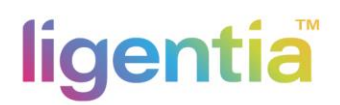

- iv. Click "Save & Submit" 按键"保存和提交"
- v. If invoice# is not required. Please click ok to create a default invoice refs and currency GBP 如果不需要发票,则按键 OK 来创立一张形式发票做参考,币种是英镑。

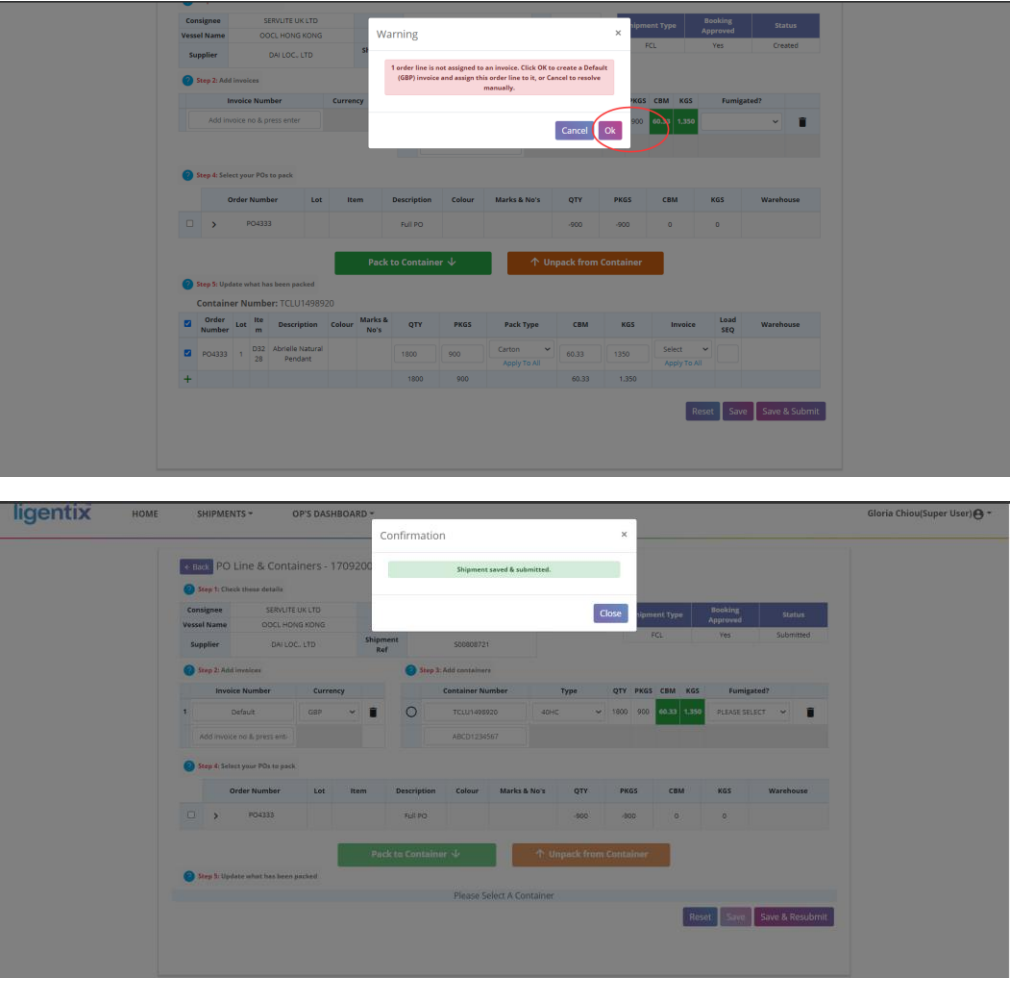

Status changed from "Created" to "Submitted" once you've clicked the "Save & Submit" button.

点击"保存并提交"按钮后,状态从"创建"变为"提交"。

If any details need to be amended, follow step 1-5, and click on **Save & Resubmit**, Pls contact local office / agent to re-open the booking if the status shows "read only"

如果有任何细节需要修改,请按照步骤 1-5,点击保存并重新提交,如果状态显示为"只读",请联 系当地办事处/代理重新打开预订。

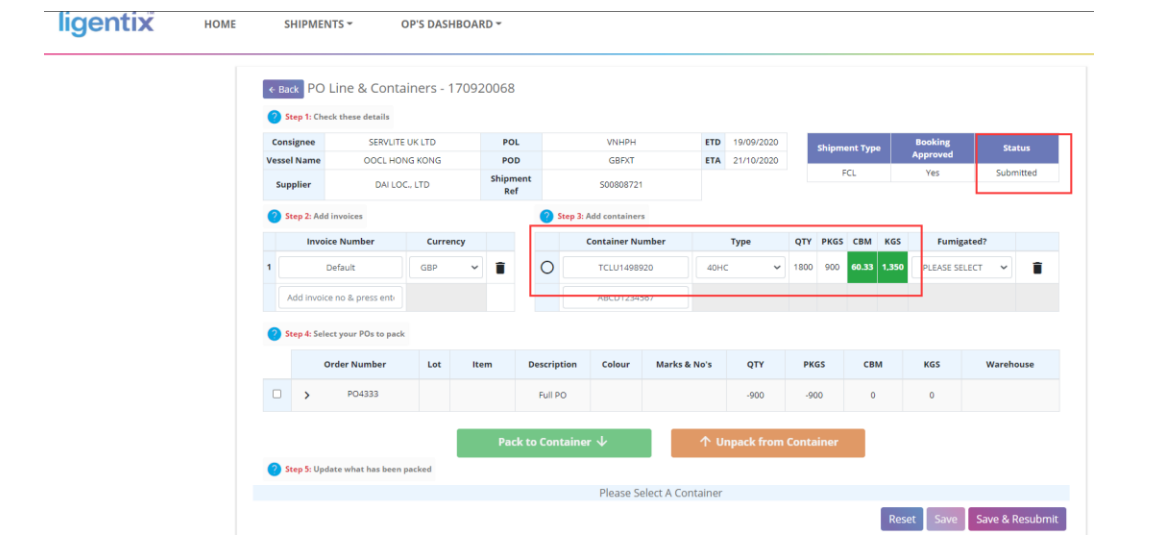

**END**